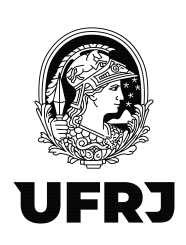

Rio de Janeiro, 07 de janeiro de 2022.

## ORIENTAÇÕES PARA OPERAÇÃO DA CONTA VINCULADA DE CONTRATOS

#### 1. Providências iniciais para abertura da conta vinculada:

- 1.1. Assinatura do Termo de Cooperação Técnica com o Banco do Brasil (orientações por email);
- 1.2. Designar, por meio de oficio, conforme anexo VI do Termo de Cooperação Técnica, os servidores para os quais o Banco do Brasil concederá acesso aos aplicativos dos sistemas de autoatendimento, com poderes para efetuarem consultas aos saldos e extratos da conta vinculada bloqueada para movimentação;
- 1.3. Envio de Ofício (anexo I) ao Banco do Brasil solicitando a abertura de evento do contrato de cessão de mão de obra em referência;
- 1.4. O Banco do Brasil providencia o cadastro do Evento e retorna, por e-mail, com ofício nos moldes do anexo II do Termo de Cooperação Técnica, solicitando que a empresa prestadora do serviço seja notificada a comparecer em agência definida pelo próprio banco para assinar o contrato de abertura da conta;
- 1.5. A unidade providencia a notificação à empresa, nos moldes do anexo VII do Termo de Cooperação Técnica, para que a mesma compareça à agência para abertura da conta.
- 1.6. Aguarda o Banco do Brasil enviar o ofício, na forma do anexo III do Termo de Cooperação Técnica, informando os dados do evento cadastrado.
- 1.7. Dar ciência ao setor financeiro da unidade sobre os dados do evento cadastrado.

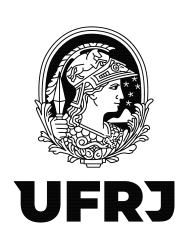

### 2. Providências para a retenção dos depósitos para a conta vinculada:

- 2.1. Se evento já cadastrado:
	- 2.1.1. O setor financeiro deverá providenciar a Guia de Depósito no site do Banco do Brasil, conforme arquivo "PROCEDIMENTOS PARA GERAR GUIA DE DEPÓSITO EM GARANTIA" que segue em anexo para emissão do CIT.
	- 2.1.2. A retenção da conta vinculada deverá ser providenciada no documento hábil de liquidação no SIAFI WEB na aba "dedução" com a situação DOB035. Os campos "data de vencimento" e "data de pagamento" com a data em que você estiver realizando a operação (essas datas são irrelevantes) e coloque no campo "valor" o valor a ser retido.
	- 2.1.3. No "pré-doc" selecionar o tipo de OB Judicial, em favorecido o CNPJ do Banco do Brasil 000000000000191, informar o CIT da seguinte forma:  $UG+ J + n^{\circ}$  do Identificador do Depósito (ID) presente na guia de depósito, conforme telas abaixo:

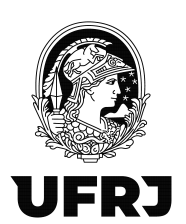

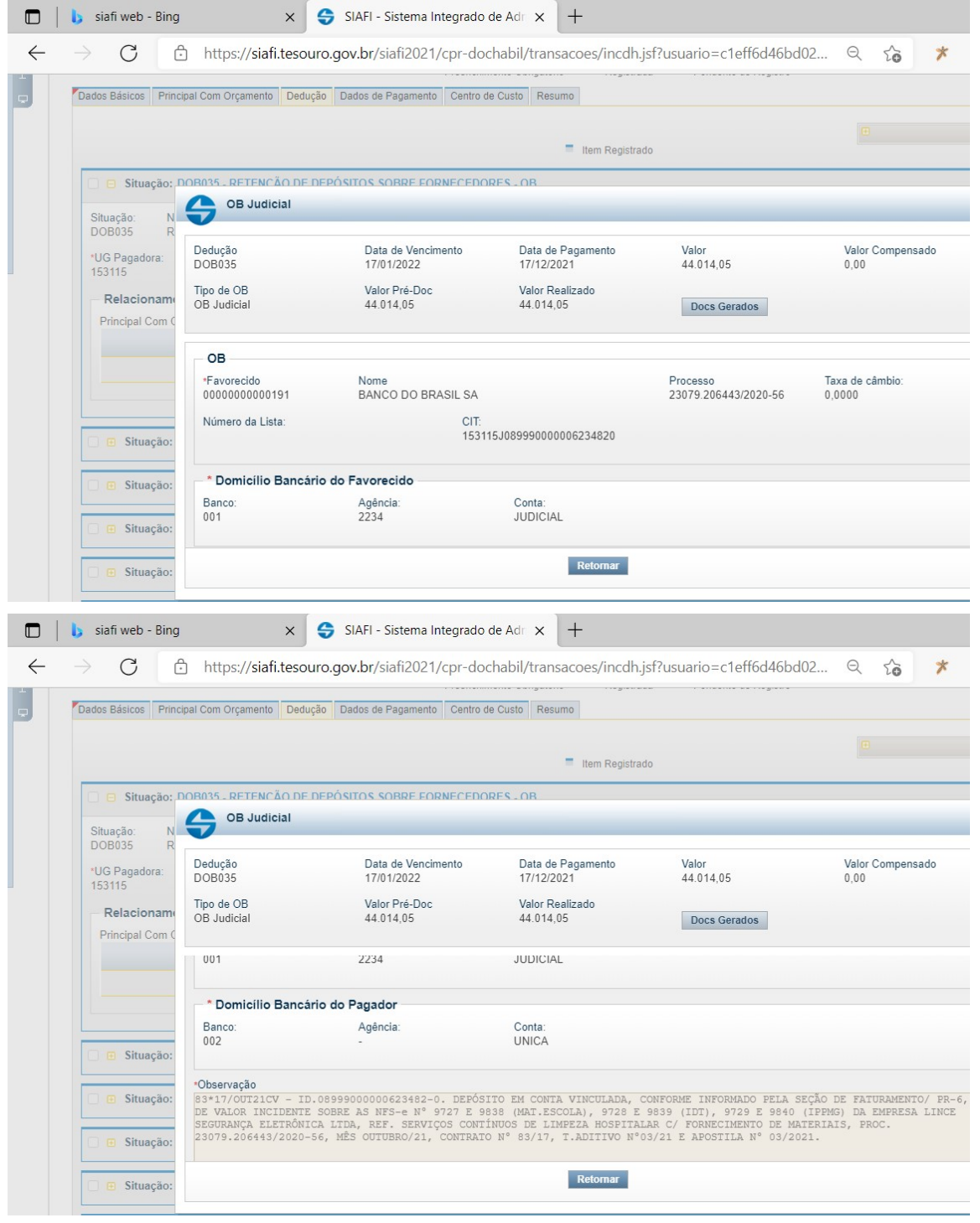

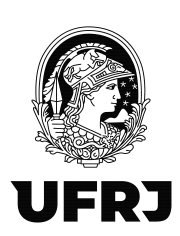

- 2.1.4. Registrar e depois realizar no GERCOMP.
- 2.2. Se evento ainda não cadastrado:
	- 2.2.1. Providenciar a retenção conforme item 2.1.2 e deixar o "pré-doc" pendente, até a abertura do evento. A falta da conta vinculada não deve ser motivo para a falta de provisionamento dos encargos trabalhistas pela unidade.
	- 2.2.2. Este procedimento permitirá à unidade reter o valor para depósito em conta vinculada e liberar o valor líquido para ser pago à empresa, ainda que o depósito não possa ser efetivado imediatamente.
	- 2.2.3. Após a abertura do evento providenciar a emissão da guia de depósito conforme item 2.1.1 e ajustar o pré-doc (item 2.1.3) e realizar o pagamento (item 2.1.4).
	- 2.2.4. Incluir a ordem bancária no processo de pagamento.

### 3. Quando houver solicitação de resgate pela empresa:

- 3.1. Verificar com a PR6 a documentação necessária a ser entregue pela empresa para fins de resgate;
- 3.2. A empresa deverá informar expressamente os dados bancários (nº do banco, agência e conta corrente) que deseja receber o crédito.
- 3.3. Para os casos em que a empresa já tenha evento aberto: Encaminhar ofício ao Banco do Brasil, nos moldes do anexo IV do Termo de Cooperação Técnica;
- 3.4. Após 2 (dois) dias úteis do envio do Ofício (anexo IV) por email, o comprovante do depósito poderá ser emitido no site do Banco do Brasil: (https://www63.bb.com.br/portalbb/djo/id/resgate/dadosResgate,802,4647,500828,0,1,1.bbx);
- 3.5. Para os casos cujo evento ainda não tenha sido criado: Fazer as alterações pertinentes no SIAFI Web preparando o (s) Documentos (s) Hábil (eis) de apropriação, em que os valores estão retidos, para a liberação; anexa ao processo as Notas de Sistema (NS) referentes à

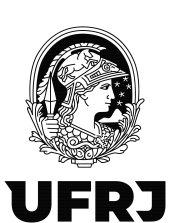

# UNIVERSIDADE FEDERAL DO RIO DE JANEIRO

Pró-Reitoria de Planejamento, Desenvolvimento e Finanças Superintendência Geral de Finanças

liberação; providencia o pedido de autorização ao Ordenador de Despesas para proceder a liberação; após a efetivação da liberação, anexa ao processo a (s) Ordem (ens) bancária (s).

- 3.6. Aguardar nova solicitação de resgate ou o resgate final no fim da vigência do contrato, quando o saldo da conta vinculada deverá ser consultado.
- 4. Consulta ao Autoatendimento Setor Público do Banco do Brasil (AASP).
	- 4.1. Os servidores que estiverem com acesso conforme definido no item 1.2, com a chave J do AASP, poderão consultar a movimentação das contas vinculadas através do seguinte caminho (https://www.bb.com.br/pbb/pagina-inicial#/) , conforme telas abaixo:

Na tela inicial, clicar na seta no menu superior para abrir as opções abaixo. Selecionar "Federal"

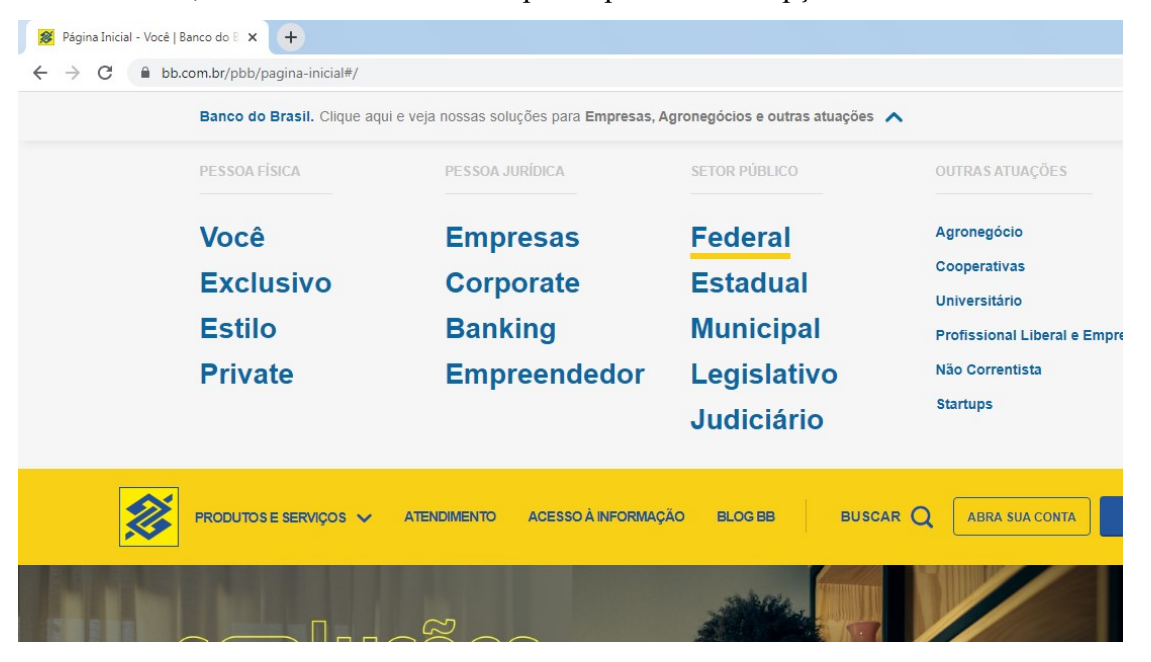

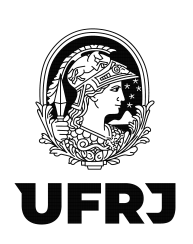

# UNIVERSIDADE FEDERAL DO RIO DE JANEIRO

Pró-Reitoria de Planejamento, Desenvolvimento e Finanças Superintendência Geral de Finanças

#### Clicar no botão azul "Acesse a conta"

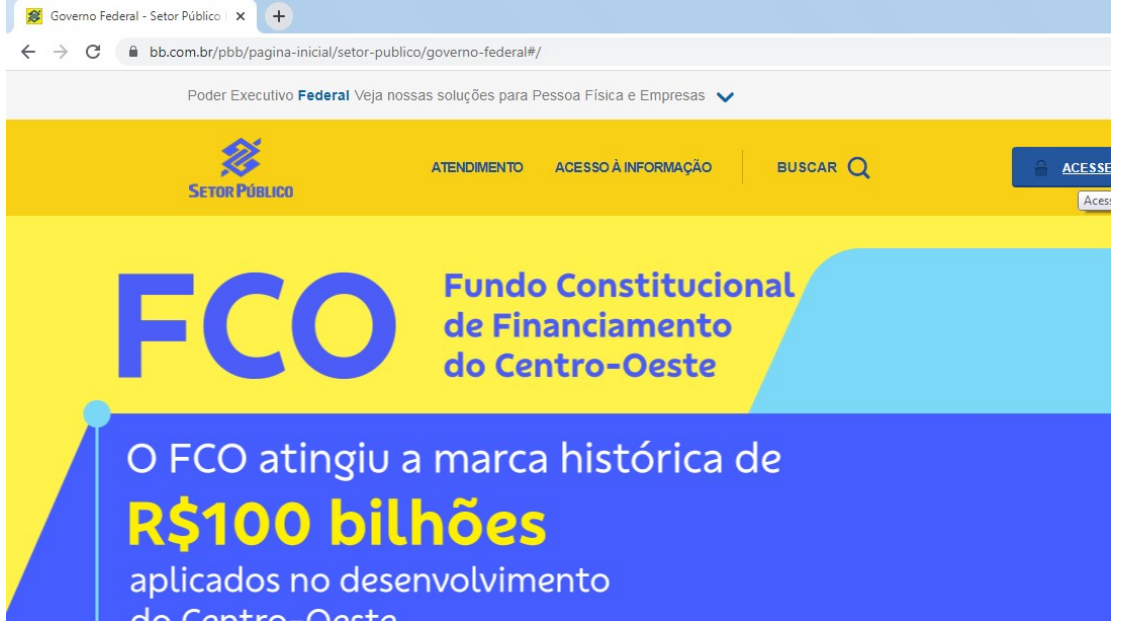

#### Clicar em Chave J

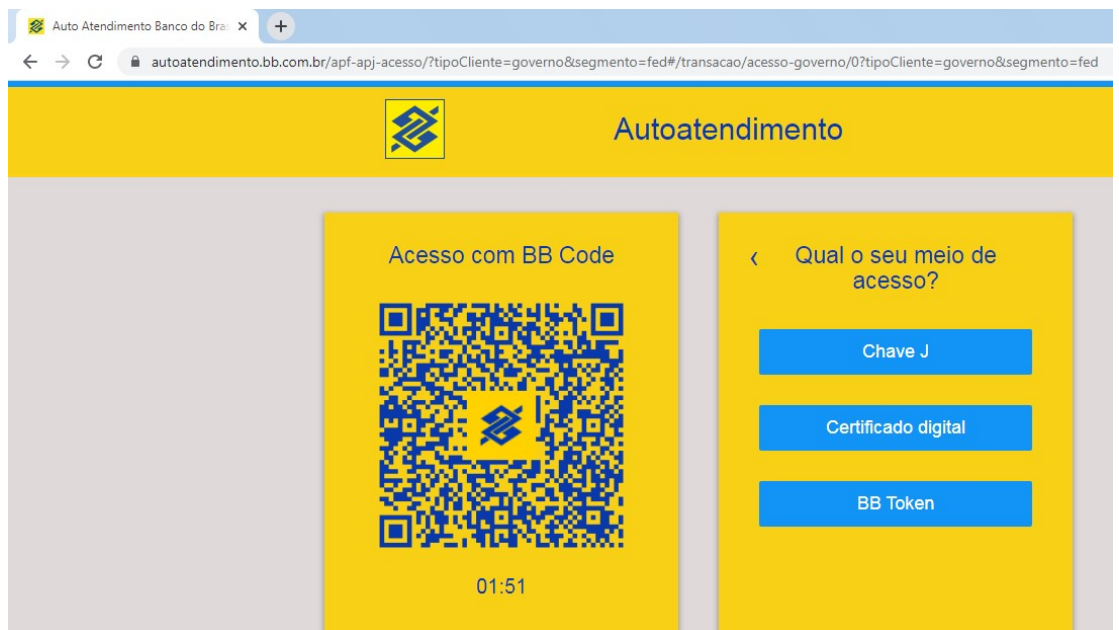

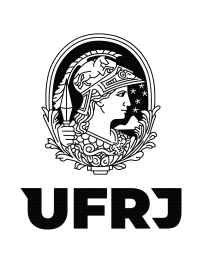

Informo sua Chave J e senha

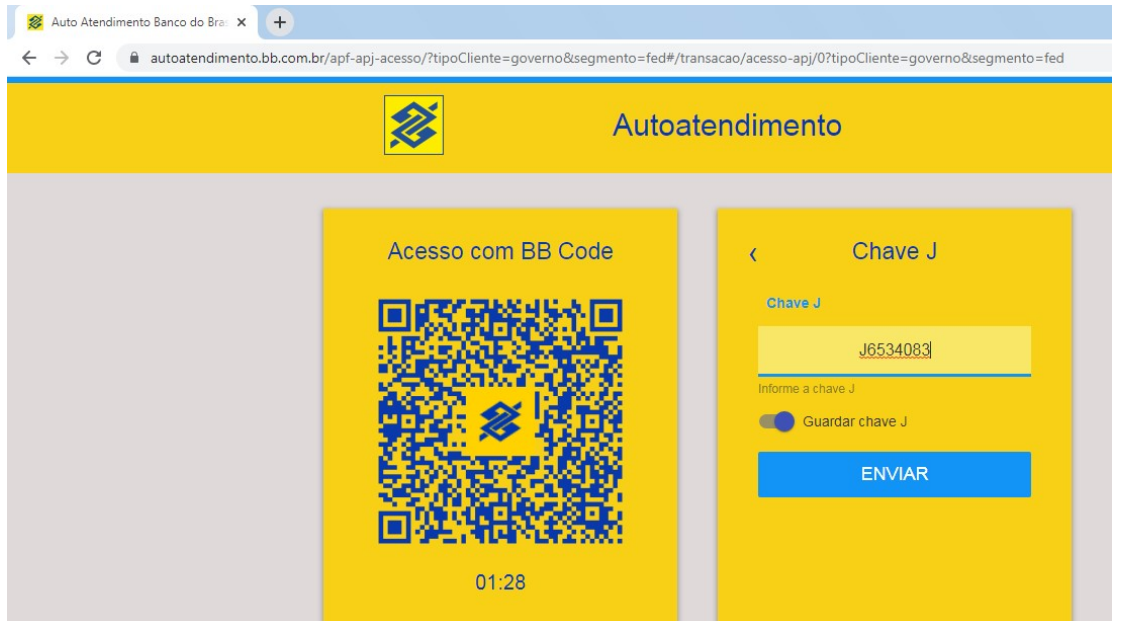

Estando com o módulo de segurança baixado e com o computador liberado pela PR3\*

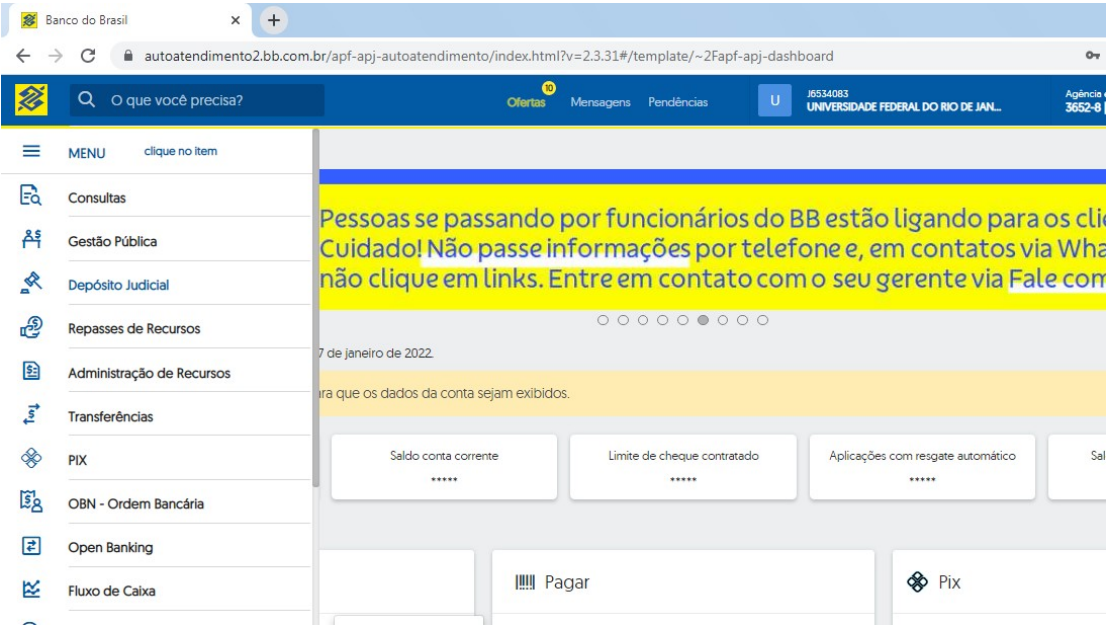

\*No 1º acesso será necessário cadastrar o "apelido" do computador. Tentar fazer o acesso inicial e cadastrar o "apelido" e solicitar a liberação de acesso à PR3 pelo email: leilane@pr3.ufrj.br

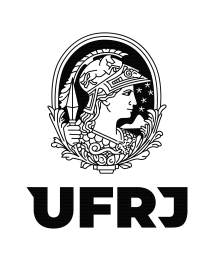

Essa é a tela inicial após o login.

No menu à esquerda, clicar em "Depósito Judicial"

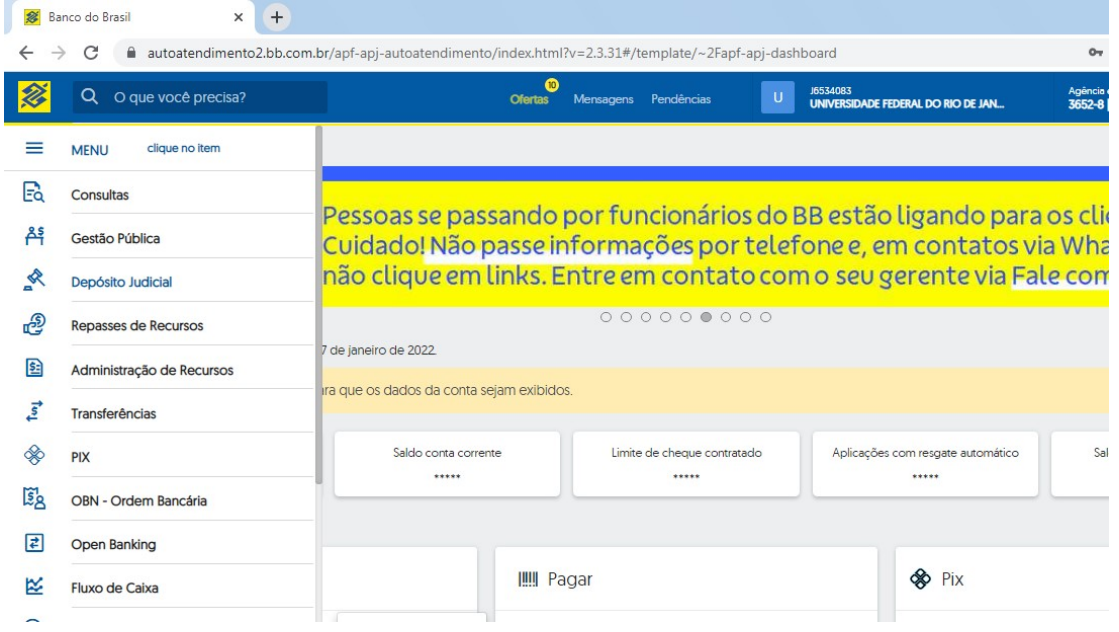

Clicar em "Outros" e depois em "Extrato de Conta Garantia"

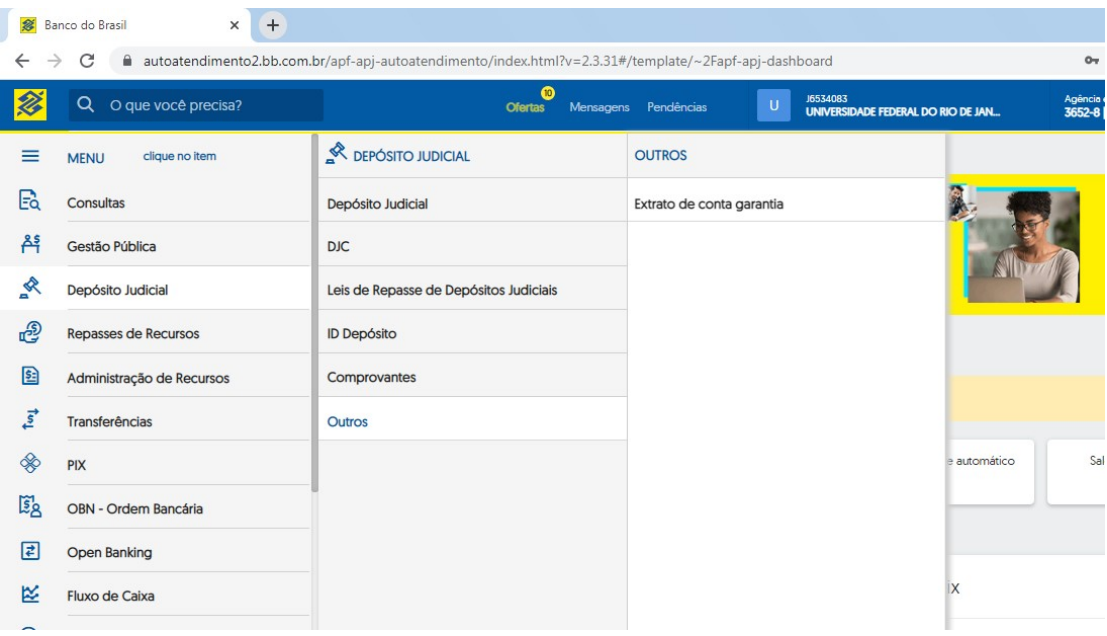

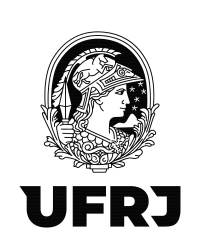

### UNIVERSIDADE FEDERAL DO RIO DE JANEIRO

Pró-Reitoria de Planejamento, Desenvolvimento e Finanças Superintendência Geral de Finanças

Há 3 opções para consulta: Pelo nº da conta garantia, pela ID do depósito ou pelo CNPJ da empresa

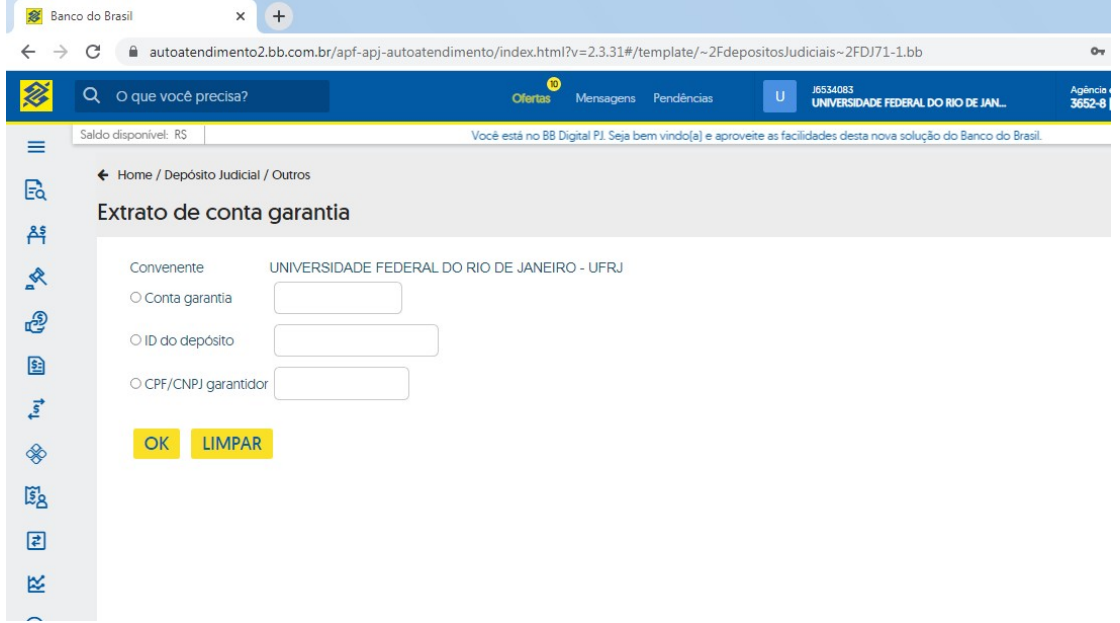

### Exemplo:

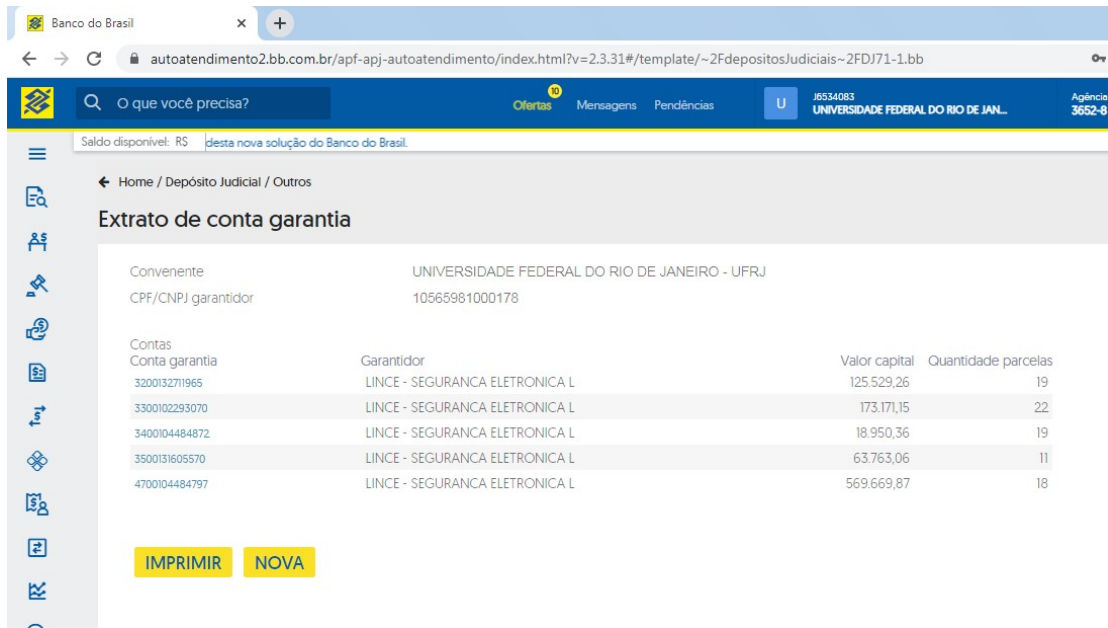

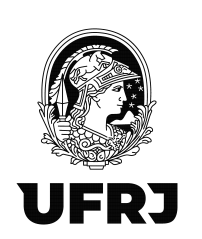

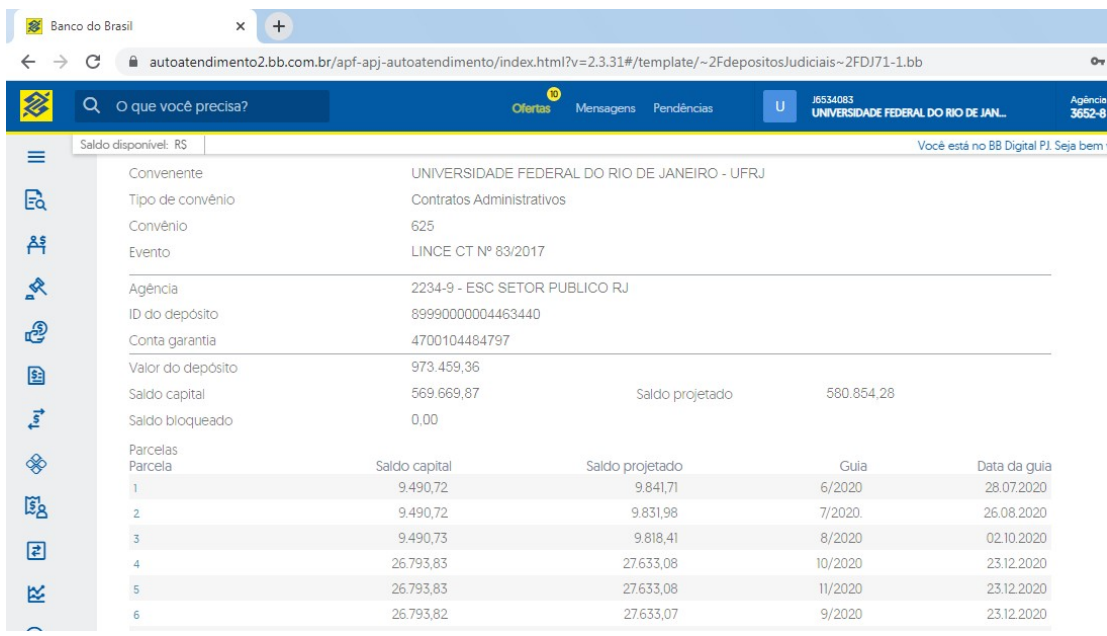

Dúvidas e mais esclarecimentos pelos e-mails: *leilane@pr3.ufrj.br* / relbert@pr3.ufrj.br